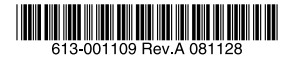

# ベーシックVPNアクセス・ルーター

# *AR260S V2*

# 取扱説明書

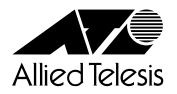

# CentreCOM AR260S V2 取扱説明書

アライドテレシス株式会社

<span id="page-3-0"></span>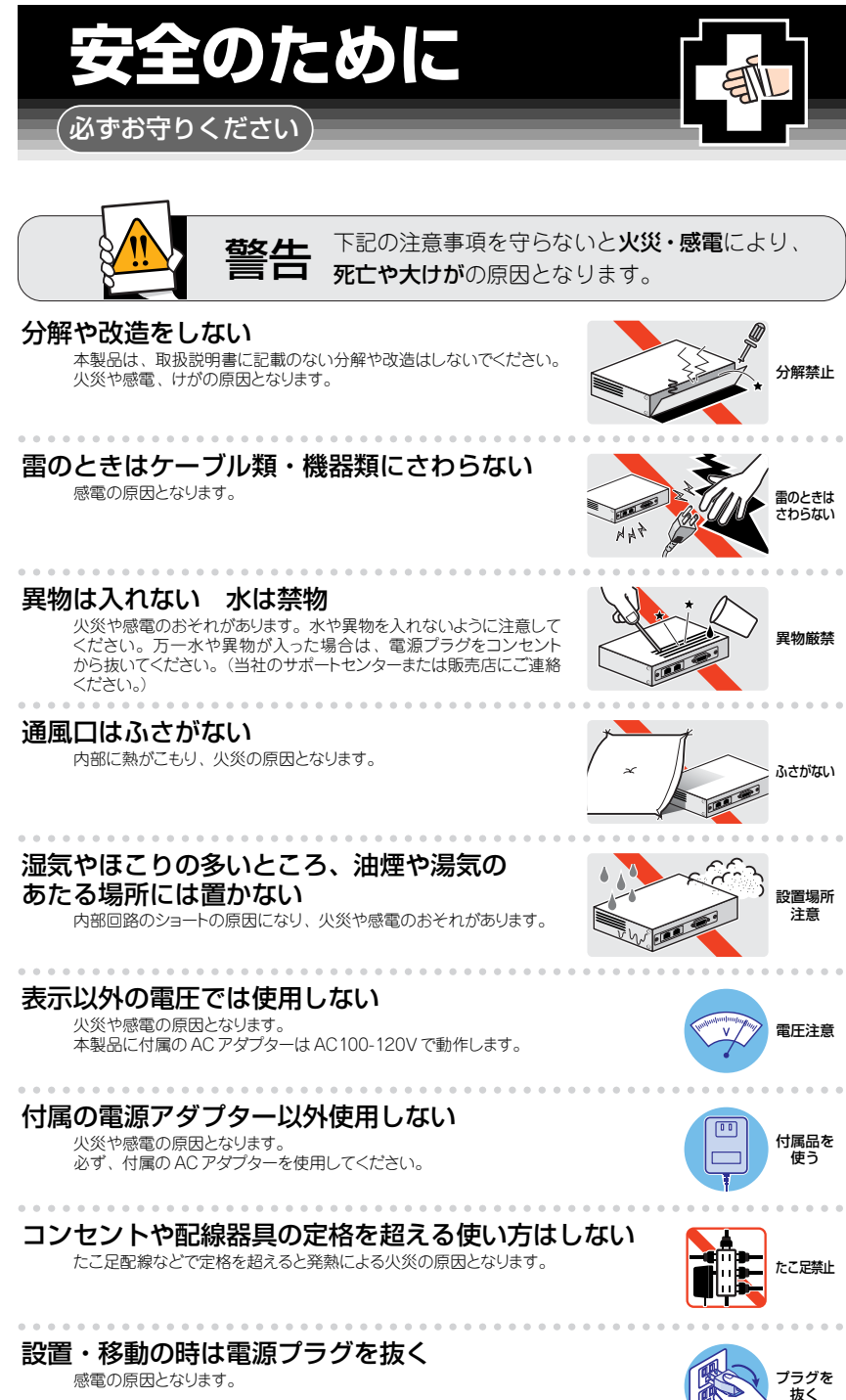

#### ケーブル類を傷つけない

特に電源ケーブルは火災や感電の原因となります。 電源ケーブルやプラグの取扱上の注意 ・加工しない、傷つけない。

- ・重いものをのせない。
- ・熱器具に近づけない、加熱しない。
- ・ケーブル類をコンセントから抜くときは、必ずプラグを持って抜く。

### 正しく設置する 縦置き注意

取扱説明書に従って、正しく設置してください。 不適切な設置により、放熱が妨げられると、発熱による火災の原因となります。

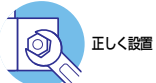

# ご使用にあたってのお願い

#### 次のような場所での使用や保管はしないでください

・直射日光の当たる場所

- 暖房器具の近くなどの高温になる場所
- ・ 急激な温度変化のある場所(結露するような場所)
- ・湿気の多い場所や、水などの液体がかかる場所(仕様に定められた環境条件下でご使用ください)
- ・ 振動の激しい場所
- ・ほこりの多い場所や、ジュータンを敷いた場所(静電気障害の原因になります) ・腐食性ガスの発生する場所

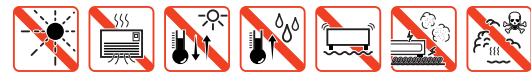

#### 静電気注意

本製品は、静電気に敏感な部品を使用しています。部品が静電破壊されるおそれがあります ので、コネクターの接点部分、ポート、部品などに素手で触れないでください。

#### 取り扱いはていねいに

落としたり、ぶつけたり、強いショックを与えたりしないでください。

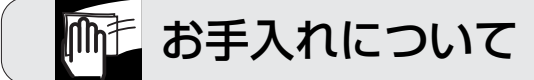

### 清掃するときは電源を切った状態で

誤動作の原因になります。

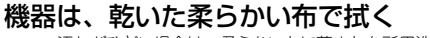

汚れがひどい場合は、柔らかい布に薄めた台所用洗剤(中性)をしみ こませ、固く絞ったもので拭き、乾いた柔らかい布で仕上げてください。

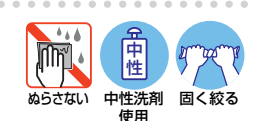

### お手入れには次のものは使わないでください

石油・シンナー・ベンジン・ワックス・熱湯・粉せっけん・みがき粉 (化学ぞうきんをご使用のときは、その注意書に従ってください。)

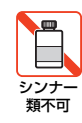

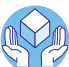

プラグを 抜く

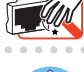

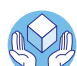

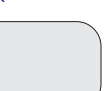

傷つけない

#### <span id="page-5-0"></span>はじめに

この度は、「CentreCOM AR260S V2」をお買い上げいた だきまして誠にありがとうございます。

#### <span id="page-5-1"></span>パッケージの確認

最初に梱包箱の中身を確認してください。

□CentreCOM AR260S V2 本体 (1台)

□専用AC アダプター(1 個)

□UTP ケーブル(1 本、1m、エンハンスド・カテゴ リー 5、ストレートタイプ)

- □結束パンド (1本)
- □取扱説明書(本書、1 冊)
- □製品仕様書(英文、1 部)
- □CD-ROM (1枚)
- □ソフトウェア使用権許諾契約書(1 部)
- □シリアル番号シール(2 枚)
- □製品保証書(1 枚)

本製品を移送する場合は、ご購入時と同じ梱包箱で再梱包 されることが望まれます。再梱包のために、本製品が納め られていた梱包箱、緩衝材などは捨てずに保管してくださ  $\mathcal{L}_{\alpha}$ 

#### <span id="page-5-2"></span>本書について

本書は、安全上の注意、各部の名称や働き、設置や配線、 プロバイダーへの接続のための設定など、本製品を使用す る上で最も基本的なことを説明したマニュアルです。

本製品を正しくご使用いただくため、ご使用になる前に本 書をよくお読みください。また、必要なときにいつでもご 覧いただくために、大切に保管していただきますようお願 いいたします。

#### <span id="page-5-3"></span>付属の CD-ROM について

付属の CD-ROM には、以下のマニュアルが収録されてお ります。CD-ROM をコンピューターの CD-ROM ドライブ に挿入すると、自動的に HTML ファイルが表示されます ので、表示内容に従って操作してください。

**・**リファレンスマニュアル

本製品が表示する Web 画面の各項目や、項目が取る パラメーターの詳細が記載されています。本書の内容 を含む、本製品の機能に関する完全な情報が記載され ています。

**・**設定例集 具体的な構成例を図解で示し、構成に関する設定の要 点を簡潔に説明したマニュアルです。

#### <span id="page-5-4"></span>製品名

本書では、「CentreCOM AR260S V2」を「本製品」と略 します。

#### <span id="page-5-5"></span>アイコンについて

このマニュアルで使用しているアイコンには、次のような 意味があります。

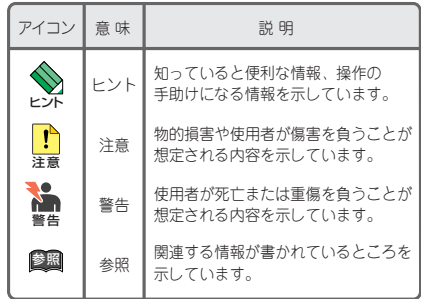

図 0.0.1 アイコンの意味

#### <span id="page-6-0"></span>目次

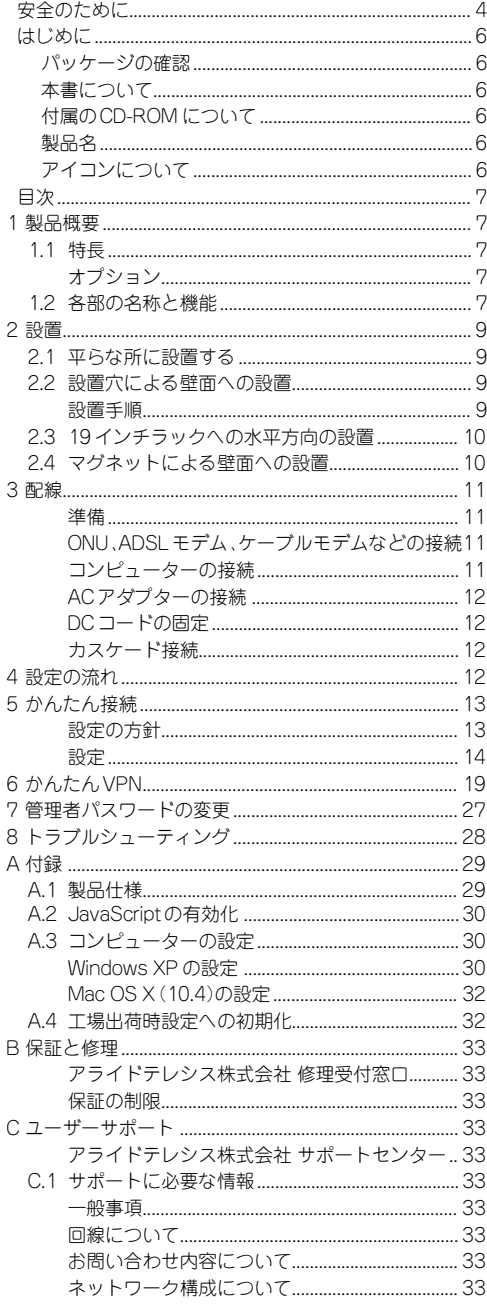

#### <span id="page-6-1"></span>1 製品概要

#### <span id="page-6-2"></span>1.1 特長

本製品は、VPN (IPsec) 対応の SOHO 向けベーシック VPN アクセス·ルーターです。暗号処理用のハードウェ アエンジンを搭載しており、VPN 処理のためのプロセッ サーの搭載により、高速 VPN 環境を提供します。

- •FTTH や ADSL . CATV などのブロードパンド系サー ビスに対応 (PPPoE、DHCP、固定IP設定)
- •IPsec (3DES, DES) によるVPN
- •ステートフル·インスペクション型ファイアウォール
- •パケットフィルタリング
- •NAT/ENAT、ポートフォワーディング機能
- •SNTP クライアント、ログや統計情報の表示、SNMP エージェント
- •DHCP サーバー / クライアント機能
- PPPoF マルチセッションに対応 (4 セッション)
- •Webブラウザーによる簡単設定
- •DvnDNS へのダイナミックDNS 登録
- •ブリッジング (IPv6 ブリッジ、PPPoF ブリッジ)
- •UPnP 機能

#### <span id="page-6-3"></span>オプション

- •マグネット Kit M
- •19インチ・ラックマウントキット AT-RKMT-J08

#### <span id="page-6-4"></span>1.2 各部の名称と機能

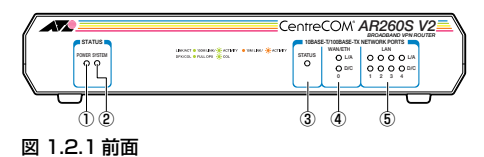

1 POWER LED

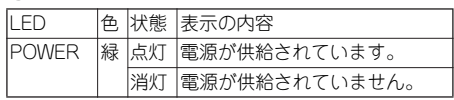

#### 2 SYSTEM LED

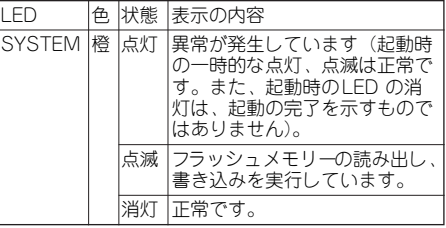

#### ③ STATUS LED(未サポート)

お客様はご使用になれません。

#### ④ WAN/ETH0 LED

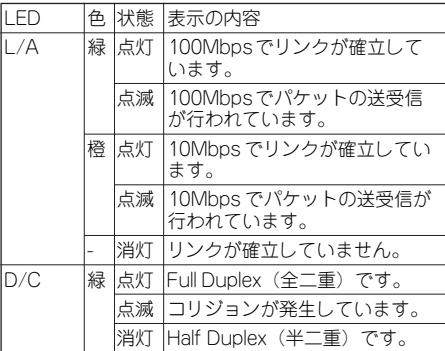

#### $(i)$  LAN1  $\sim$  4 LED

WAN/ETH0 LED と同様です。

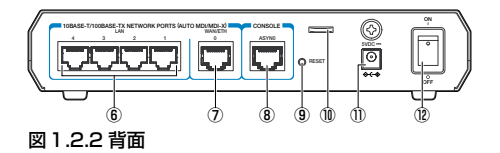

#### ⑥ LAN ポート

LAN 側の UTP ポートです。4 つのポートがあり、 10BASE-T、100BASE-TX に対応しています。LAN 側の各ポート間の通信はスイッチングにより行われ ます。通信モードは、オートネゴシエーションが設定 されています。MDI/MDI-X 自動切替機能が有効で、接 続先のポートの種類(MDI/MDI-X)に関わらず、スト レートまたはクロスのどちらのケーブルタイプでも 使用することができます。

#### ⑦ WAN ポート

WAN側の UTP ポートです。10BASE-T、100BASE-TX に対応しています。通信モードは、オートネゴシ エーションが設定されています(手動設定も可能で す)。MDI/MDI-X 自動切替機能が有効で、接続先の ポートの種類(MDI/MDI-X)に関わらず、ストレート またはクロスのどちらのケーブルタイプでも使用す ることができます。

#### ⑧ CONSOLE ポート(未サポート)

弊社メインテナンス用のコンソールポートです。お客 様はご利用になれません。

#### ⑨リセットスイッチ

電源スイッチ、SYSTEM LED を組み合わせた操作に より、本製品を工場出荷時設定に初期化するスイッチ です。

本[書「A.4 工場出荷時設定への初期化」\(p.32\)](#page-31-1)

#### ⑩ケーブル固定リング

DC ケーブルを固定するリングです。

#### ⑪ DC ジャック

ACアダプターのDC プラグを接続するジャックです。

#### ⑫電源スイッチ

本製品に供給される電源をオン、オフするためのス イッチです。

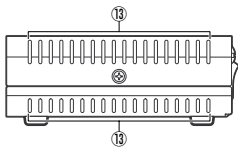

図 1.2.3 側面

#### ⑬通気口

換気により、本体内部の熱を逃がすための通気口で す。

通気口をふさいだり、周囲に物を置いたりしな  $\mathbf{I}$ いでください。 洋意

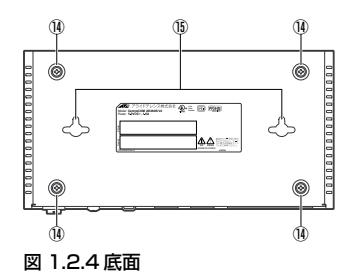

#### ⑭ゴム足

水平面に設置するためのゴム足です。

#### ⑮壁面設置穴

本製品を壁面に設置するためのダルマ穴です。

#### <span id="page-8-0"></span>2 設置

本製品は、次の方法による設置ができます。

- **・**ゴム足による水平方向の設置
- **・**[設置穴による壁面への設置](#page-8-2)

また、オプション(別売)を利用することにより、次の方 法による設置ができます。

- **・**ラックマウントキットAT-RKMT-J08 による 19 イ ンチラックへの水平方向の設置
- **・**マグネットKit M によるスチール製壁面への設置

● 弊社指定以外の設置金具を使用した設置を行わな いでください。また、本書に記載されていない方 <sup>警告</sup> 法による設置を行わないでください。不適切な方 法による設置は、正常な放熱ができなくなり、火 災、故障の原因となります。

■● 水平方向以外に設置した場合、「取り付け可能な方 向」であっても、水平方向に設置した場合に比べ 警告 ほこりがたまりやすくなる可能性があります。定 期的に製品の状態を確認し、異常がある場合には 直ちに使用を止め、弊社サポートセンターにご連 絡ください。

電源部が下向きになる方向で設置する場合には、  $\mathbf{r}$ 必ず結束バンドを使用し、DC コードをコード固 注意 定リングに固定してください。

本製品の設置を始める前に、必ず「安全のために」をよく お読みください。また、以下の点にもご注意ください。

- **・**電源ケーブルや各メディアのケーブルに無理な力が 加わるような設置はさけてください。
- **・**テレビ、ラジオ、無線機などのそばに設置しないでく ださい。
- **・**傾いた場所や不安定な場所に設置しないでください。
- **・**底面を上にして設置しないでください。
- **・**充分な換気ができるように、本製品の通気口をふさが ないように設置してください。
- **・**本製品の上にものを置かないでください。
- **・**直射日光のあたる場所、多湿な場所、ほこりの多い場 所に設置しないでください。
- **・**本製品は屋外ではご使用になれません。
- **・**コネクターの端子にはさわらないでください。静電気 を帯びた手(体)でコネクターの端子に触れると、静 電気の放電により故障の原因となります。

#### <span id="page-8-1"></span>2.1 平らな所に設置する

本製品は、ゴム足を取り付けた状態で出荷されますので、 そのままデスクの上などの平らなところに設置して使用 できます。

#### <span id="page-8-2"></span>2.2 設置穴による壁面への設置

本製品は底面のダルマ穴を使用して、壁面に設置することが できます。

本製品には、壁面設置用タッピングスクリューおよびプラ スチックアンカーは同梱されていません。使用の際は、お 客様にて別途ご用意ください。

本製品は必ず下図の○の方向に設置してください。

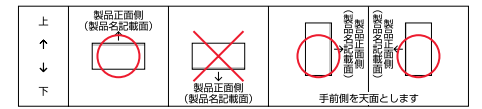

#### <span id="page-8-4"></span>図 2.2.1 ダルマ穴を使用する場合の設置方向

必ず○の方向に設置してください。それ以外の方 ■ 向に設置すると、正常な放熱ができなくなり、火 警告 ※、故障の原因となります。

適切な タッピングスクリューを使用してくださ **Se** 

■■ い。不適切なタッピングスクリューを使用した場 警告 合、落下などにより重大な事故が発生するおそれ があります。

● 充分な取り付け強度が得られない壁面に設置しな N. いでください。充分な強度が得られない場合、落 -<br>警告 下などにより重大な事故が発生するおそれがあり ます。

#### <span id="page-8-3"></span>設置手順

- **1** 電源コンセントの位置や、AC アダプターの DC コー ドの長さ、UTP ケーブルの引き回し方法、壁面の構造 上の強度などを考慮して、本製品の設置場所を決定し てください。
- **2** [図 2.2.3](#page-9-2)[、図 2.2.5](#page-9-3) を参考にして、適切なサイズのタッ ピングスクリュー 2 本を用意してください。
- **3** 本製品は[図2.2.1の](#page-8-4)方向に取り付けることができます。 取り付ける向きを決め、壁面に 2 本のタッピングスク リューをねじ込みます。
	- **・**製品の前面を上向きにして取り付ける場合、水平 方向に140mm の間隔でねじ込んでください。
	- **・**製品の左側面を上向きにして取り付ける場合、垂 直方向に140mm の間隔でねじ込んでください。

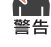

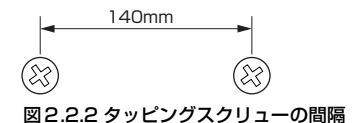

タッピングスクリューの頭と壁面の間隔が 1 ~ 2mm となるようにねじ込んでください。

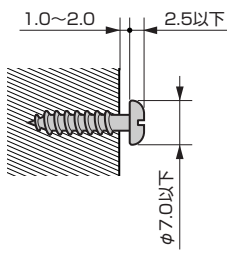

#### <span id="page-9-2"></span>図2.2.3 頭の飛び出し寸法

- **4** 本製品底面のゴム足を取り外してください。
- **5** 2 つのダルマ穴を、壁面のタッピングスクリューの頭 に通し、穴の細い部分までずらして固定してくださ い。

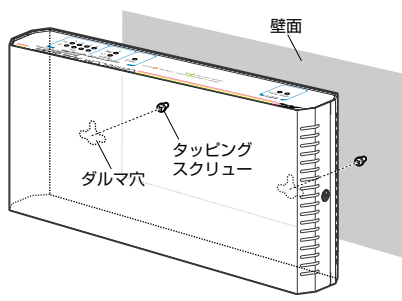

図2.2.4 ダルマ穴をスクリューの頭に通す

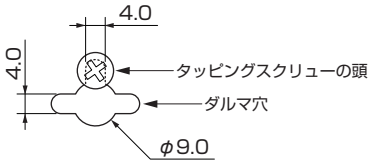

#### <span id="page-9-3"></span>図2.2.5 細い部分までずらして固定

#### <span id="page-9-0"></span>2.3 19 インチラックへの水平方向の設置

本製品を 19 インチラックに取り付ける場合には、オプ ションの19 インチラックマウントキットAT-RKMT-J08 をご使用ください。

ラックマウントキットの使用方法は、AT-RKMT-J08 の 取扱説明書をご参照ください。

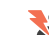

■● 本製品をオプションの 19 インチラックマウント キットを使用して 19 インチラックに取り付ける 警告 際は、適切なネジで確実に固定してください。固 定が不充分な場合、落下などにより重大な事故が 発生するおそれがあります。

#### <span id="page-9-1"></span>2.4 マグネットによる壁面への設置

本製品のスチール製壁面への設置は、別売のマグネット Kit M を使用し、以下の点に注意して行ってください。

マグネットキットの使用方法は、マグネット Kit M の取扱 説明書をご参照ください。

本製品は必ず下図の○の方向に設置してください。

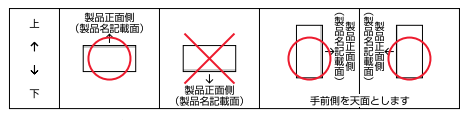

図 2.4.1 マグネットキットを使用する場合の設置方向

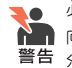

必ず○の方向に設置してください。それ以外の方 ♪ 向に設置すると、正常な放熱ができなくなり、火 警告 炎、故障の原因となります。

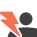

マグネットの取り付けおよび機器の設置は、ケー ■ ブルなどの重みにより機器が落下しないように確 警告 実に行ってください。ケガや機器破損の原因とな

るおそれがあります。

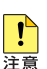

設置面の状態によっては、マグネットの充分な強 度を得られない場合があります。

<span id="page-10-0"></span>[図3.0.1](#page-10-4)に基本的なネットワーク構成を示します[。図 3.0.1](#page-10-4) をご覧になり、以下の手順で機器の接続を行ってください。

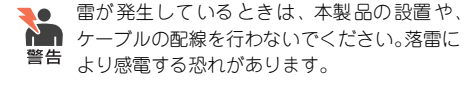

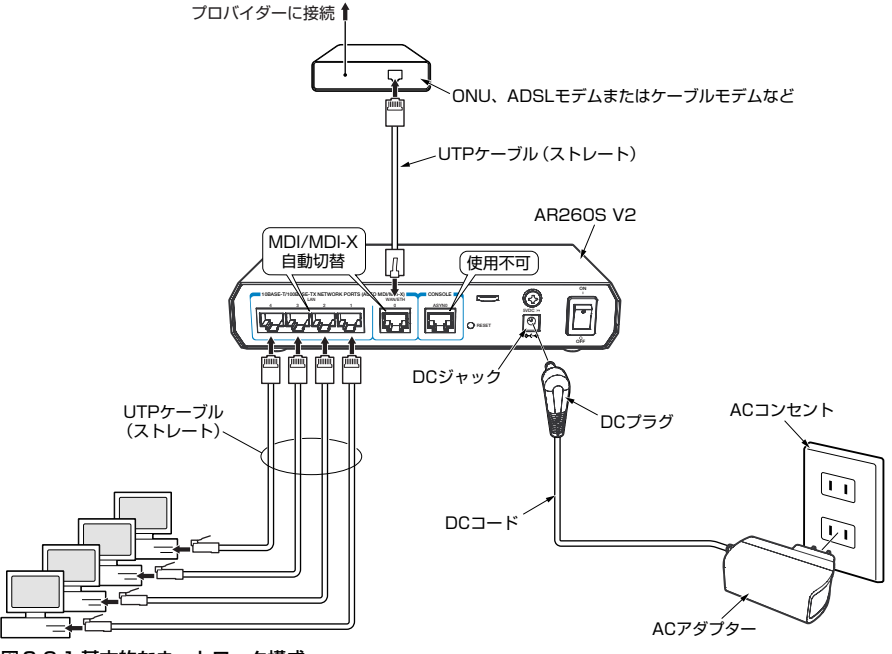

<span id="page-10-4"></span>図3.0.1 基本的なネットワーク構成

#### <span id="page-10-1"></span>準備

- **・**以下の手順は、回線からONU(Optical Network Unit)、 ADSLモデムまたはケーブルモデムまでの工事が完了 しているものとして説明します。
- **・**本製品に接続するコンピューターでTCP/IP プロトコ ルが使用できるようにしておきます。

本書[「A.3 コンピューターの設定」\(p.30\)](#page-29-1)

- **・**適切な長さの UTP ケーブルを必要な本数だけご用意 ください。
	- **・**100BASE-TX の場合 カテゴリー 5 以上、最長 100m
	- **・**10BASE-T の場合 カテゴリー 3 以上、最長 100m

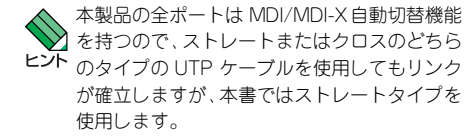

#### <span id="page-10-2"></span>ONU、ADSL モデム、ケーブルモデムなどの接続

- **1** UTP ケーブル先端の爪部分を下側に持ち、WAN ポー トに挿入して、カチッと音がするまで差し込んでくだ さい。
- **2** UTP ケーブルのもう一端を、ONU、ADSL モデムま たはケーブルモデムに接続してください。

#### <span id="page-10-3"></span>コンピューターの接続

- <span id="page-10-5"></span>**1** UTP ケーブル先端の爪部分を下側に持ち、LAN ポー トに挿入して、カチッと音がするまで差し込んでくだ さい。
- <span id="page-10-6"></span>**2** UTP ケーブルのもう一端を、コンピューターのネット ワークポートに接続してください。
- **3** [手順 1](#page-10-5)[、手順2](#page-10-6) を繰り返し、すべてのコンピューター を本製品に接続してください。

#### <span id="page-11-0"></span>AC アダプターの接続

- **1** AC アダプターの DC プラグを、本製品の DC ジャッ クに接続してください。
- **2** AC アダプターの AC プラグを AC コンセントに接続 してください。

#### <span id="page-11-1"></span>DC コードの固定

壁面に設置する場合など、DC プラグが抜け落ちないよう に、結束バンドで DC コードを固定してください。

- **1** 結束バンドをコード固定リングに通してください。
- **2** 付属の結束バンドを使い、DC コードをコード固定リ ングに固定してください。

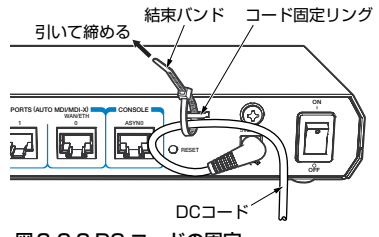

図3.0.2 DC コードの固定

#### <span id="page-11-2"></span>カスケード接続

本製品には、4台までのコンピューターを接続できますが、 更に多くのコンピューターを接続したい場合は、スイッチ や HUB をカスケード接続することができます。

- **1** UTPケーブル先端の爪部分を下側に持ち、任意のLAN ポートに挿入して、カチッと音がするまで差し込んで ください。
- **2** UTP ケーブルのもう一端を、カスケード接続するスイッ チまたはHUB の任意のポートに接続してください。

#### <span id="page-11-3"></span>4 設定の流れ

「かんたん接続」「かんたんVPN」を使用することにより必要 最小限の操作で、2拠点間のVPN接続を行うことができます。 VPN 接続が完了するまでの作業の流れは下記の通りです。

- <span id="page-11-4"></span>**1** 準備(条件の確認) VPN接続を行う場合、以下の接続パターンがあります。
	- **・**固定IP アドレス同士を接続する
	- **・**固定IP アドレスと動的IP アドレスを接続する
	- **・**動的IP アドレス同士を接続する

固定 IP アドレス同士で接続する、もしくは固定 IP アドレ スと動的 IP アドレスを接続する場合には、固定 IP アドレ スを利用するルーターの WAN 側 IP アドレスが固定 IP アドレスとなるように、インターネット・サービス・プロバイ ダーと契約します。

動的 IP アドレス同士を接続する場合には、DynDNS (http://www.dyndns.com/) にアカウントを作成して おきます。

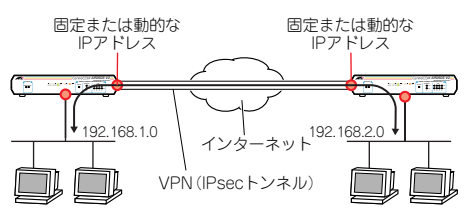

#### 図 4.0.1 VPN 接続可能なIP アドレスの組み合わせ

一方を動的 IP アドレスにする場合、サーバーなどが 設置されている側を固定 IP アドレスにし、サーバー にアクセスする側を動的 IP アドレスにします。 両方を動的 IP アドレスとする場合は、サーバーなど が設置された側もしくは両方を DynDNS のダイナ ミック DNSに登録します。

事前共有鍵を決定します。事前共有鍵(文字列)は、 ルーター間の認証の際に使用するもので、接続する 2 拠点に同一の鍵を持たせます。

各拠点の LAN 側 IP アドレスを決定します。拠点の LAN 側 IP アドレスはそれぞれ異なったものでなけれ ばなりません。

- **2** かんたん接続 (p.13) 各拠点で「かんたん接続」を実行し、拠点の LAN を インターネット(プロバイダー)に接続します。
- **3** かんたん VPN (p.19) 各拠点の LAN をVPN で接続します。
- **4** [管理者パスワードの変更\(p.27](#page-26-0)) セキュリティー確保のために、本製品の管理者パス ワードを変更します。

#### <span id="page-12-0"></span>5 かんたん接続

「かんたん接続」を使用して、各拠点の LAN をインター ネットに接続します[。図 5.0.1](#page-12-2)[、図 5.0.2](#page-12-3) は、個人向けの 端末型インターネット接続のネットワークの模式図です。

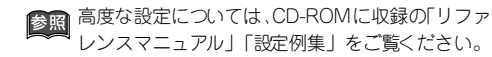

#### <span id="page-12-1"></span>設定の方針

- **・**ファイアウォールを有効にし、外部からの不正アクセ スを遮断しつつ、内部からは自由にインターネットへ のアクセスができるようにします。
- **・**ENAT 機能を利用して、LAN 側ネットワークのプライ ベート IP アドレスを、プロバイダーから与えられた グローバル IP アドレスに変換します。これにより、 LAN に接続された複数のコンピューターからイン ターネットへの同時アクセスが可能となります。
- **・**DHCP サーバー機能を有効にし、LAN に接続された コンピューターに IP アドレス、サブネットマスク、デ フォルトゲートウェイ、DNS サーバーアドレスの情報 を提供します。
- **・**DNSリレー機能を有効にし、LAN側のコンピューター からの DNSリクエストを、プロバイダーのDNS サー バーに転送します。前述のDHCP サーバーの設定によ り、LAN 側のコンピューターに対しては、本製品自身 の IP アドレスを提供します。
- **・**SNTP を有効にし、本製品の時刻を時刻情報サーバー に同期します。

<span id="page-12-2"></span>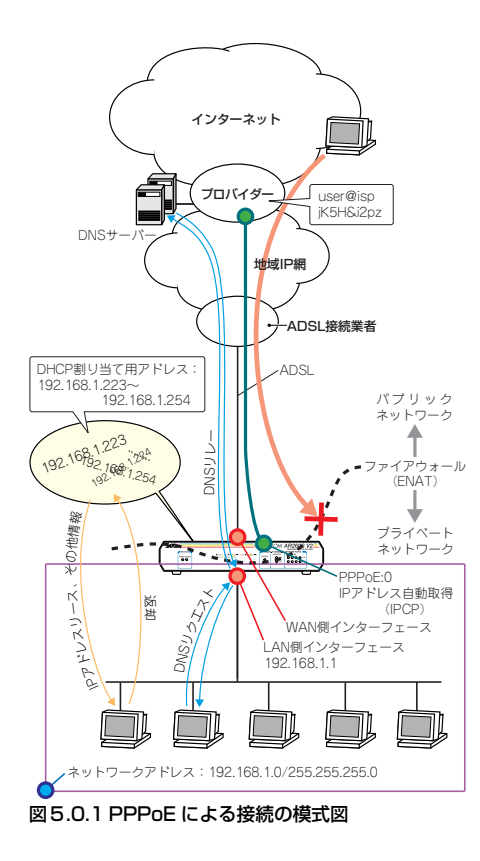

<span id="page-12-3"></span>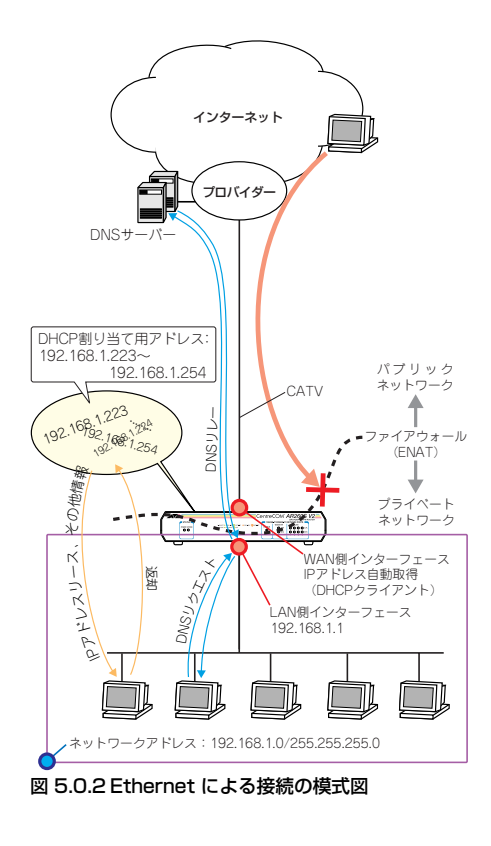

<span id="page-13-1"></span><span id="page-13-0"></span>**1** 本製品の電源スイッチをオンにしてください。

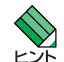

電源をオフにしてから再度オンにする場合は、 しばらく間をあけてください。

**2** コンピューターを起動してください。

**3** Windows版の Internet Explorer<sup>\*1</sup> を起動し、 「http://192.168.1.1/」にアクセスしてください。

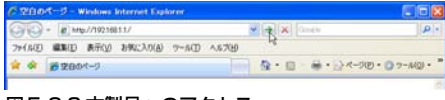

図5.0.3 本製品へのアクセス

**4** 次のダイアログボックスが表示されたら、「ユーザー 名」に「manager」、「パスワード」に「friend」と入 力し、「OK」をクリックしてください(パスワードは 伏せ字で表示されます)。

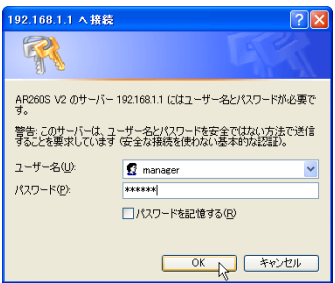

#### 図5.0.4 本製品へのログイン

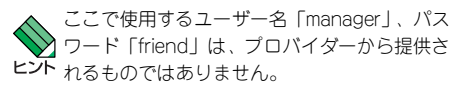

**5**「かんたん接続」の画面が表示されます。 「次へ」をクリックしてください。契約している回線 タイプが自動的に選択されます。

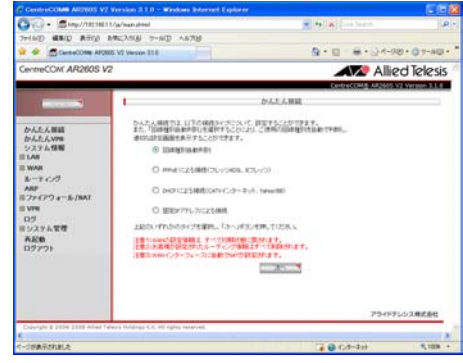

図 5.0.5 セットアップウィザードの開始

**6**「PPPoE による接続(フレッツADSL、B フレッツ)」 が選択された場合は[、手順 7](#page-14-0) に進んでください。

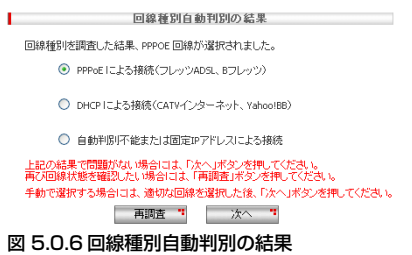

「DHCP による接続(CATVインターネット、Yahoo! BB)」が選択された場合は[、手順10](#page-15-0) に進んでください。

「自動判別不能または固定 IP アドレスによる接続」が 選択された場合は[、手順 13](#page-15-1) に進んでください。

\*1 本製品の設定は、Windows 版の Internet Explorer Ver.7 または Ver.6 をご使用ください。

あらかじ[め「A.3 コンピューターの設定」\(p.30\)](#page-29-1) を実施しておく必要があります。

#### ● PPPoE による接続の設定

<span id="page-14-0"></span>**7** 各項目の入力を終えたら、「次へ」をクリックしてく ださい。

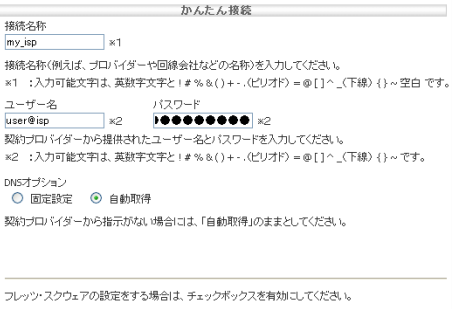

□ フレッツ・スクウェアの設定 回線 NTT東日本 v

入力が完了しましたら、「次へ」のボタンを押してください。

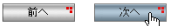

#### 図5.0.7 PPPoE 接続の設定内容

- **・**接続名称:この接続設定を識別するための分かり やすい名前(例えばプロバイダー名など)を入力 してください。 (例)「my\_isp」
- **・**ユーザー名:プロバイダーから指定されたユー ザー名を入力してください。 (例)「user@isp」
- **・**パスワード:プロバイダーから指定されたパス ワードを入力してください(パスワードは伏せ字 で表示されます)。 (例)「jK5H&i2pz」
- **・**DNS オプション:「自動取得」(デフォルト)を選 択すると、プロバイダーから自動取得した DNS サーバーアドレスを使用します。 「固定設定」を選択すると、次の「プライマリー DNS サーバー」「セカンダリーDNS サーバー」に 入力したアドレスを使用します。
- **・**プライマリー DNS サーバー、セカンダリー DNS サーバー:前述の「DNS オプション」を「固定設 定」にすると、これらの欄が現れますので、DNS サーバーのアドレスを入力してください。ひとつ のみの場合は、「プライマリーDNS サーバー」に 入力してください。
- **・**フレッツ・スクウェアの設定:フレッツ・スクウェ アをご使用になる場合は、チェックボックスに チェックを入れ、「回線」から「NTT 東日本」ま たは「NTT 西日本」を選択してください。「NTT 東日本」を選択した場合、ルーティングアドレス 情報が更新されていないか、最新の情報を確認し てください。
- **8** 使用する機能をチェックし、「次へ」をクリックして ください。

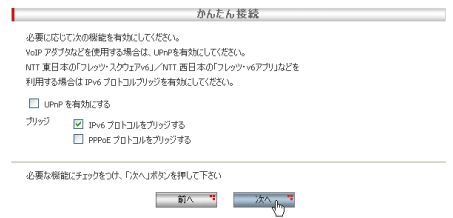

#### 図 5.0.8 PPPoE 接続で使用する機能

- **・**UPnPを有効にする:UPnP 機能を有効にします。 ルーター配下にUPnP対応機器を接続する場合に チェックしてください。
- **・**IPv6 プロトコルをブリッジする:LAN とWAN の 間でIPv6 パケットをブリッジします。フレッツ・ ドットネットまたは、フレッツ・スクウェア v6 を 利用する場合はチェックします。
- **・**PPPoEプロトコルをブリッジする:LAN と WAN の間でPPPoE パケットをブリッジします。

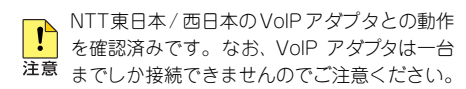

**9** 現在の設定内容が表示されます。内容を確認し、「適 用」をクリックしてください。

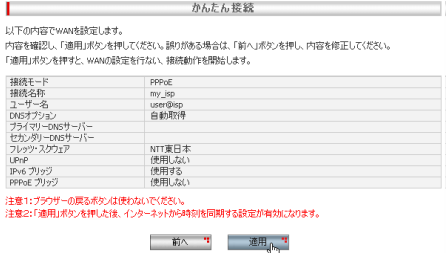

#### 図 5.0.9 PPPoE 接続の設定内容の確認

[手順 16](#page-16-0) に進んでください。

#### ● DHCP による接続の設定

<span id="page-15-0"></span>**10** 各項目の入力を終えたら、「次へ」をクリックしてく ださい。

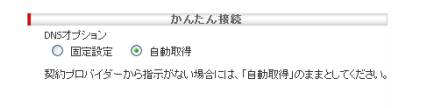

入力が完了しましたら、「なへ」のボタンを押してください。

#### ▏▁ 前へ ▝▏▕▁▁ 次へ<sub>ょ╟⋻</sub>" 図5.0.10 DHCP 接続の設定内容

- **・**DNS オプション:「自動取得」(デフォルト)を選 択すると、プロバイダーから自動取得した DNS サーバーアドレスを使用します。 「固定設定」を選択すると、次の「プライマリー DNS サーバー」「セカンダリーDNS サーバー」に 入力したアドレスを使用します。
- **・**プライマリー DNS サーバー、セカンダリー DNS サーバー:前述の「DNS オプション」を「固定設 定」にすると、これらの欄が現れますので、DNS サーバーのアドレスを入力してください。ひとつ のみの場合は、「プライマリーDNS サーバー」に 入力してください。
- **11** 使用する機能をチェックし、「次へ」をクリックして ください。

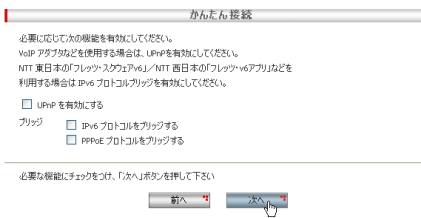

#### 図5.0.11 DHCP 接続で使用する機能

- **・**UPnP を有効にする:UPnP機能を有効にします。 ルーター配下に UPnP対応機器を接続する場合に チェックしてください。
- **・**IPv6 プロトコルをブリッジする:LAN とWAN の 間で IPv6 パケットをブリッジします。
- **・**PPPoE プロトコルをブリッジする:LAN と WAN の間で PPPoE パケットをブリッジします。

洋意

VoIP アダプタは一台までしか接続できません のでご注意ください。

**12** 現在の設定内容が表示されます。内容を確認し、「適 用」をクリックしてください。

#### ELTE/D内容でwanを設定します。

内容を確認し、「適用」ポタンを押してください。誤りがある場合は、「前へ」ボタンを押し、内容を修正してください 「通用」ボタンを押すと、WANの設定を行ない、接続動作を開始します。

かんたん接続

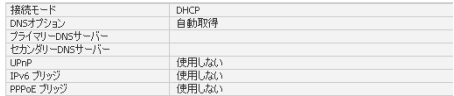

注意1:ブラウザーの戻るボタンは使わないでください。

注意2:「適用」ボタンを押した後、インターネットから時刻を同期する設定が有効になります。

図 5.0.12 DHCP 接続の設定内容の確認

[手順 16](#page-16-0) に進んでください。

#### **●固定 IP アドレスによる接続の設定**

<span id="page-15-1"></span>**13** 各項目の入力を終えたら、「次へ」をクリックしてく ださい。

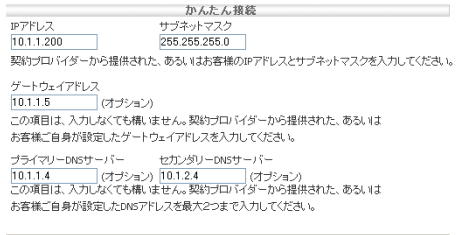

入力が完了しましたら、「次へ」のボタンを押してください。

#### ▏ 前へ <sup>■</sup> 次へ<sub>」╟</sub>ヾ 図 5.0.13 固定 IP アドレス接続の設定内容

- **・**IP アドレス:プロバイダーから指定された IP ア ドレスを入力してください。 (例)「10.1.1.200」
- **・**サブネットマスク:プロバイダーから指定された サブネットマスクを入力してください。 (例) [255.255.255.0]
- **・**ゲートウェイアドレス:プロバイダーから指定さ れたゲートウェイアドレスを入力してください。 (例)「10.1.1.5」
- **・**プライマリーDNS サーバー:プロバイダーから 指定されたプライマリー DNS サーバーのアドレ スを入力してください。DNS サーバーがひとつの みの場合は、「プライマリー DNSサーバー」に入 力してください。
- **・**セカンダリーDNS サーバー:プロバイダーから 指定されたセカンダリー DNS サーバーのアドレ スを入力してください。

**14** 使用する機能をチェックし、「次へ」をクリックして ください。

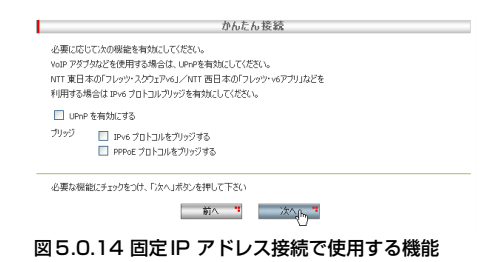

- **・**UPnP を有効にする:UPnP機能を有効にします。 ルーター配下に UPnP対応機器を接続する場合に チェックしてください。
- **・**IPv6 プロトコルをブリッジする:LAN とWAN の 間で IPv6 パケットをブリッジします。
- **・**PPPoE プロトコルをブリッジする:LAN と WAN の間で PPPoE パケットをブリッジします。

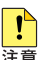

VoIP アダプタは一台までしか接続できません のでご注意ください。

**15** 現在の設定内容が表示されます。内容を確認し、「適 用」をクリックしてください。

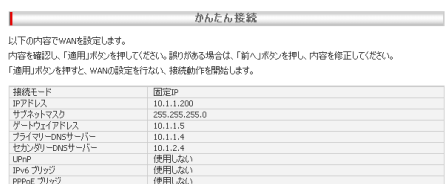

注意1:ブラウザーの更るポタンは使わないでください。 :<br>注意2:「適用」ボタンを押した後、インターネットから時刻を同期する設定が有効になります.

│ 前∧ " │ 適用<sub>√</sub>|<sub>^,</sub>"

#### 図5.0.15 固定IP アドレス接続の設定内容の確認

<span id="page-16-0"></span>**16** VPNで拠点間を接続する場合、各拠点の LAN 側 IP ア ドレスは異なったものでなければなりません。 LAN 側 IP アドレスを変更する場合は、「LAN 設定」を クリックしてください。 変更が不要な場合は、「完了」をクリックし[、手順 22](#page-17-0)

かんたん接続

設定が完了しました。

に進んでください。

設定した内容は、左メニューの[WAN]-[WAN]で変更できます。 設定を保存する場合は、画面上の「設定保存」ボタンを押してください。

ここで、終了する場合は、「完了ボタン」を押して、システム情報の画面にて接続状況を確認してください。 引き続き、LANインターフェースの設定を行う場合は、「LAN設定ポタン」を押してください。

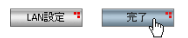

図5.0.16 かんたん接続の完了

#### ● LAN 側 IP アドレスの変更

**17** IP アドレス、サブネットマスクをご希望の値に変更 し、「適用」をクリックしてください。以下の例で は、「192.168.2.1」に変更しています。 IP アドレスの変更により、Web ブラウザーとの接続 が切断されます。

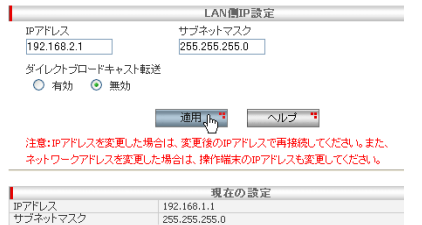

図 5.0.17 LAN 側 IP アドレスの変更

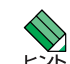

DHCPサーバーによって提供される情報も、こ のIP アドレスの変更に合わせて変更されます。

**18** コンピューターを再起動し、変更後の IP アドレスを 取得してください。

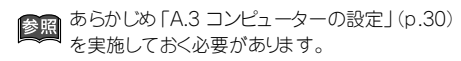

**19** Internet Explorer を起動し、変更後のアドレスにアク セスしてください。 (例)「http://192.168.2.1/」

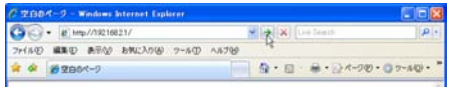

#### .<br>図 5.0.18 変更後のアドレスへのアクセス

**20**「ユーザー名」に「manager」、「パスワード」に「friend」 と入力し、「OK」をクリックしてください(パスワー ドは伏せ字で表示されます)。

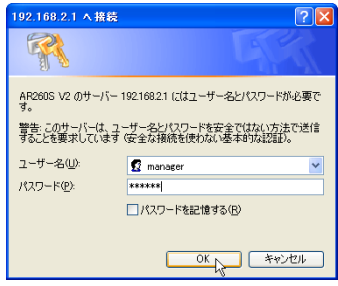

#### 図 5.0.19 再ログイン

**21** [手順 23](#page-18-1) に進み、現在の設定を保存してください。

#### <span id="page-17-2"></span>図 5.0.22 固定 IP アドレスの場合

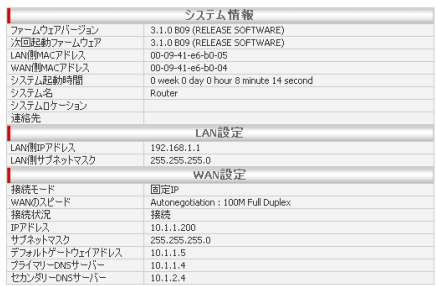

#### 図 5.0.21 DHCP の場合

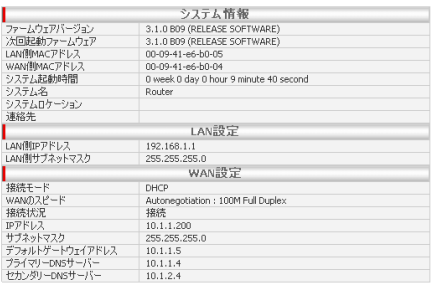

#### <span id="page-17-1"></span>図 5.0.20 PPPoE の場合

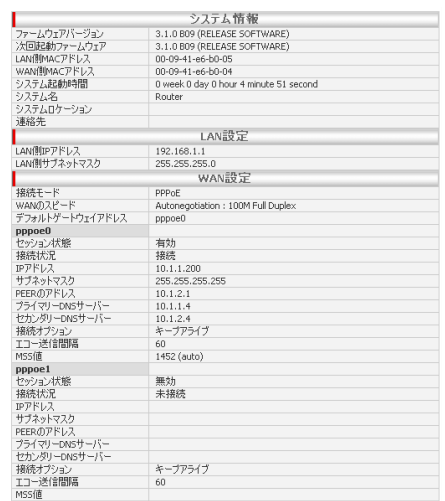

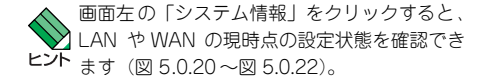

<span id="page-17-0"></span>**22** 現在の設定状態が表示されます。

#### ●設定の保存

<span id="page-18-1"></span>**23** 画面左の「設定保存」ボタンをクリックしてください。 設定が保存されると「設定保存」の文字がグレイアウ トします。

図5.0.23 設定の保存

#### ●接続の確認

**24** インターネットにアクセスできるか確認してくださ い。コンピューターの画面で Web ブラウザーを起動 し、任意のURL を指定します。

**25** VPN接続しない場合は[、「7 管理者パスワードの変更」](#page-26-0) [\(p.27\)](#page-26-0)に進んでください。 VPN接続する場合は、各拠点で[手順1](#page-13-1) ~[手順23](#page-18-1) を実 行し、各拠点のインターネット接続が完了したら[、「6](#page-18-0) [かんたんVPN」](#page-18-0)に進んでください。

#### <span id="page-18-0"></span>6 かんたん VPN

「かんたん VPN」\*2 を使用して、2 拠点を VPN 接続しま す。設定に入る前に[、「4 設定の流れ」\(p.12\)](#page-11-3)[の「1 準備](#page-11-4) [\(条件の確認\)」](#page-11-4)を確認してください。

#### ●固定 IP アドレス同士の VPN 接続

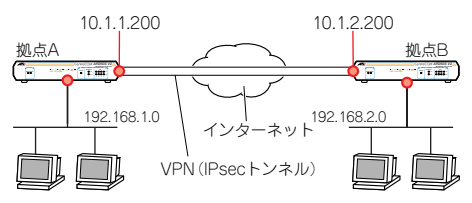

#### 図 6.0.1 固定 IP アドレス同士の VPN 接続

**1** 画面左の「かんたん VPN」をクリックしてください。

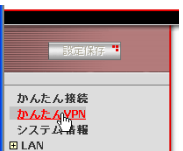

#### 図 6.0.2 かんたん VPN をクリック

**2** 拠点 A、B とも「固定 IP アドレスのルーター同士を接 続する」を選択し、「次へ」をクリックしてください。

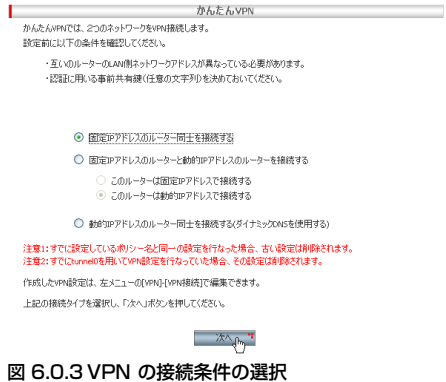

\*2「かんたん VPN」では、ひとつの設定(ポリシー) のみが作成可能です。仮想トンネルインター フェースとして常にtunnel0 を使用するため、「か んたん VPN」を再実行すると、前回の設定は上書 きされます。

**3** 拠点 A、B で各項目を入力し、「次へ」をクリックし てください。

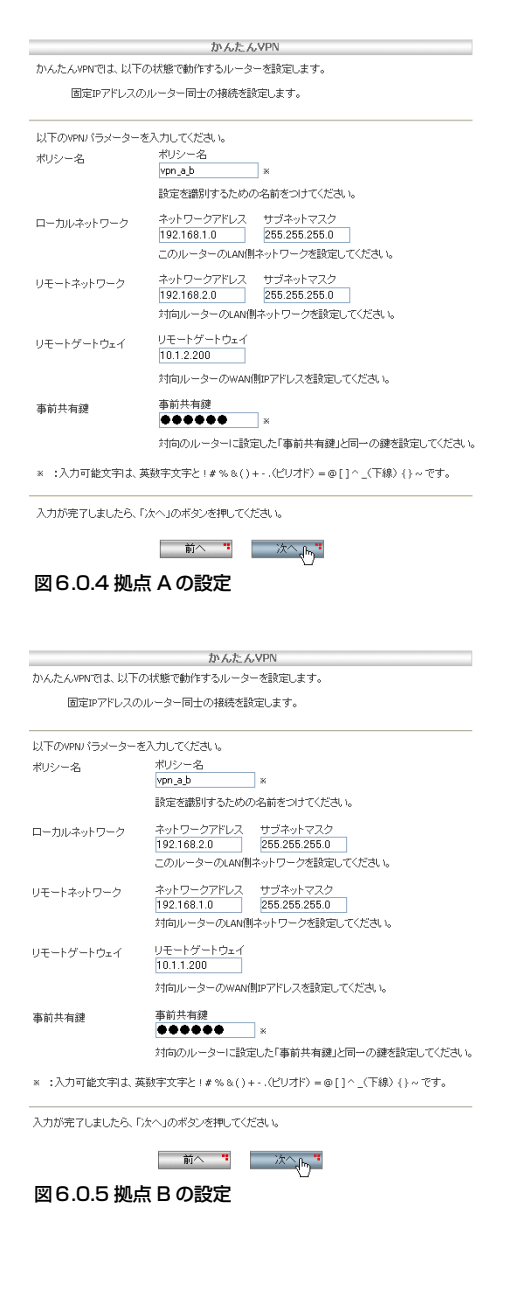

- **・**ポリシー名:この設定に対して、分かりやすい名 前を付けてください。拠点 A、B で別々の名前を 付けることもできますが、ここでは同じ名前を使 用します。 (例)「vpn\_a\_b」
- **・**ローカルネットワーク:こちら側ルーターの LAN 側IPアドレスとサブネットマスクを入力してくだ さい。 (例) [192.168.1.0 | [255.255.255.0 |
- **・**リモートネットワーク:相手側ルーターの LAN 側 IPアドレスとサブネットマスクを入力してくださ い。 (例) [192.168.2.0] [255.255.255.0]
- **・**リモートゲートウェイ:相手側ルーターの WAN 側IP アドレスを入力してください。 (例)「10.1.2.200」
- **・**事前共有鍵:こちら側、相手側ルーターとも同じ 文字列を入力してください(事前共有鍵は伏せ字 で表示されます)。 (例)「secret」
- **4** 内容を確認し、「適用」をクリックしてください。

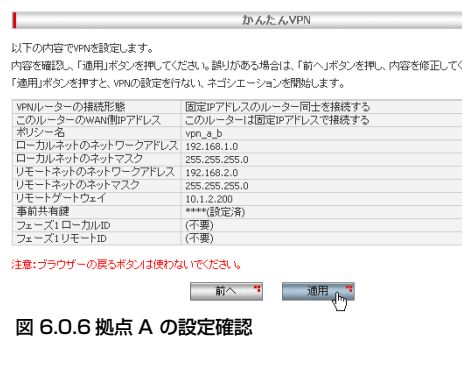

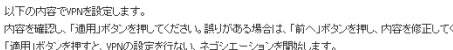

かんたんVPN

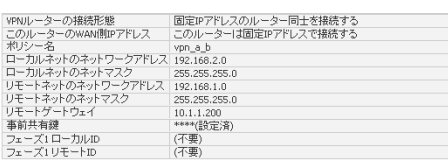

注意:ブラウザーの戻るボタンは使わないでください。

▏ 前へ " 適用<sub>∯™。</sub>"

図 6.0.7 拠点 B の設定確認

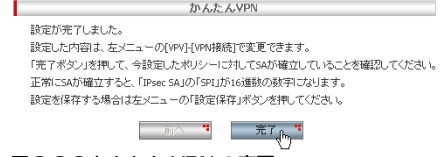

#### 図6.0.8 かんたん VPN の完了

**6** VPN接続が確立すると、「IPsec SA」の「SPI」が 16 進数となります。表示されない場合は、表示を「更新」 してみてください。

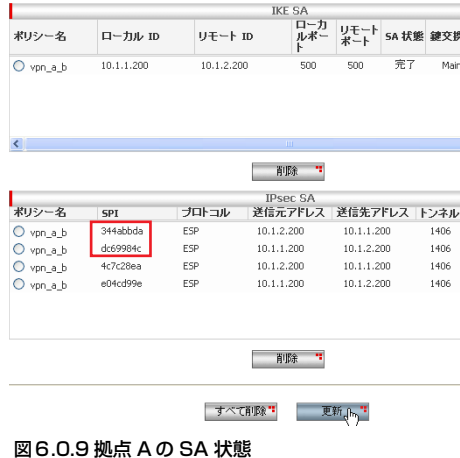

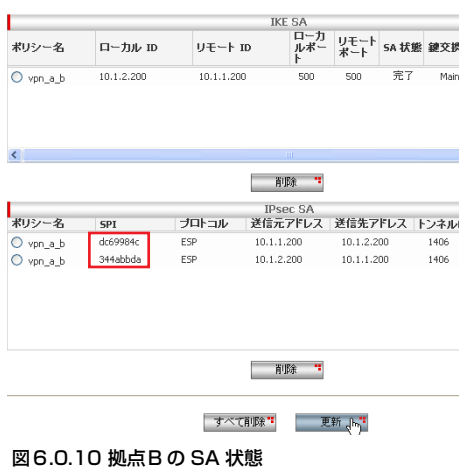

**7** 画面左の「設定保存」ボタンをクリックしてください。

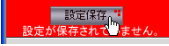

#### 図 6.0.11 設定の保存

- **8** LAN 側のコンピューターから、相手側の社内サーバー などが参照できることを確認してください。
- **9**[「7 管理者パスワードの変更」\(p.27\)](#page-26-0)に進んでくださ い。

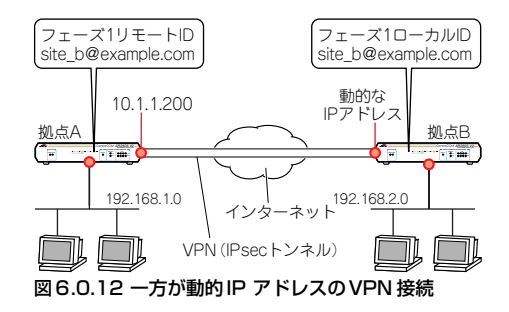

**1** 画面左の「かんたんVPN」をクリックしてください。

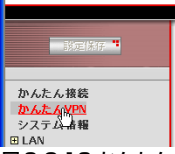

図6.0.13 かんたんVPN をクリック

**2**「固定IP アドレスのルーターと動的IP アドレスのルー ターを接続する」を選択してください。 拠点 A では「このルーターは固定 IP アドレスで接続 する」を選択し、「次へ」をクリックしてください。

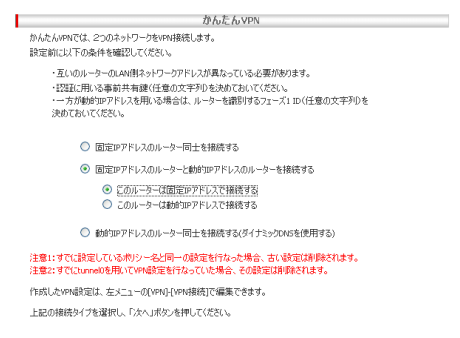

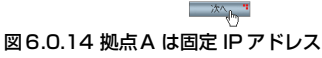

拠点 Bでは、「このルーターは動的 IP アドレスで接続 する」を選択し、「次へ」をクリックしてください。

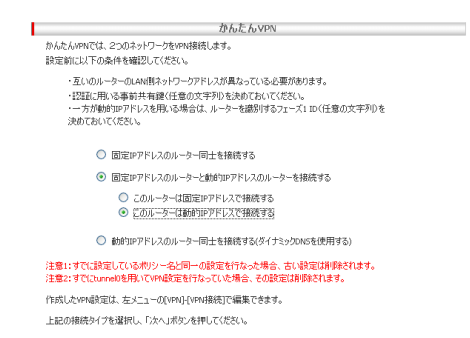

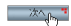

図 6.0.15 拠点 B は動的IP アドレス

**3** 拠点 A、B で各項目を入力し、「次へ」をクリックし てください。

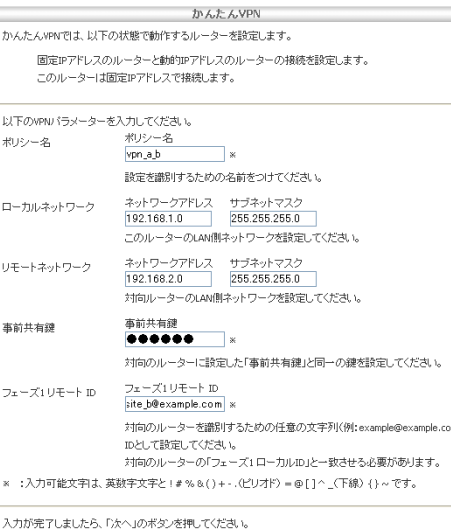

図 6.0.16 拠点A の設定(固定 IP アドレス側)

\*3 一方が動的 IP アドレスの場合、動的 IP アドレス の側から接続が開始されます。

かんたんVPN かんたんVPNでは、以下の状態で動作するルーターを設定します。

固定IPアドレスのルーターと動的IPアドレスのルーターの接続を設定します。 このルーターは動的IPアドレスで接続します。

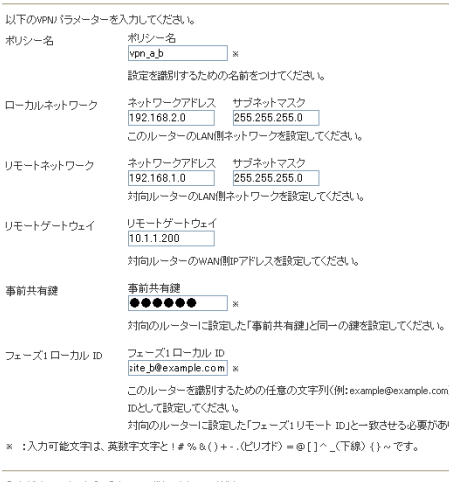

入力が完了しましたら、『かへ」のボタンを押してください。

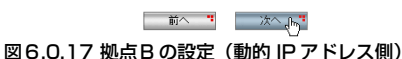

両拠点で共通のもの:

- **・**ポリシー名:この設定に対して、分かりやすい名 前を付けてください。拠点 A、B で別々の名前を 付けることもできますが、ここでは同じ名前を使 用します。 (例)「vpn\_a\_b」
- **・**ローカルネットワーク:こちら側ルーターの LAN 側IPアドレスとサブネットマスクを入力してくだ さい。 (例) 「192.168.1.0」 「255.255.255.0」
- **・**リモートネットワーク:相手側ルーターの LAN 側 IP アドレスとサブネットマスクを入力してくださ い。 (例) [192.168.2.0 | [255.255.255.0 |
- **・**事前共有鍵:こちら側、相手側ルーターとも同じ 文字列を入力してください(事前共有鍵は伏せ字 で表示されます)。 (例)「secret」

固定IP アドレス側 (A) のみに設定するもの:

**・**フェーズ 1 リモート ID: 動的 IP アドレス側 (B) の「フェーズ 1 ローカル ID」と同じ文字列を設定してください。 (例)「site\_b@example.com」

動的 IP アドレス側 (B) のみに設定するもの:

- **・**リモートゲートウェイ: 固定 IP アドレス側ルーターの WAN 側 IP アドレ スを入力してください。 (例) 「10.1.1.200」
- **・**フェーズ1 ローカルID: 固定 IP アドレス側ルーターが、動的 IP アドレス 側ルーターを識別するための文字列を入力してく ださい。通常、文字列はメールアドレスやドメイ ン名(FQDN)を使用します。 (例)「site\_b@example.com」
- **4** 内容を確認し、「適用」をクリックしてください。

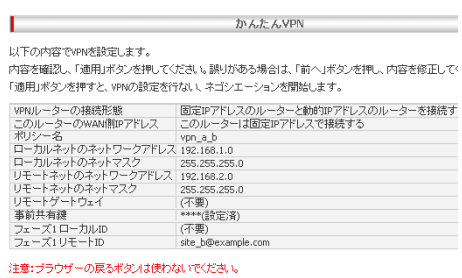

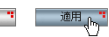

かんたんVPN

図 6.0.18 拠点 A の設定確認

以下の内容でVPNを設定します。

内容を確認し、「通用」ボタンを押してください。誤りがある場合は、「前へ」ボタンを押し、内容を修正してく 「適用」ボタンを押すと、VPNの設定を行ない、ネゴシエーションを開始します。

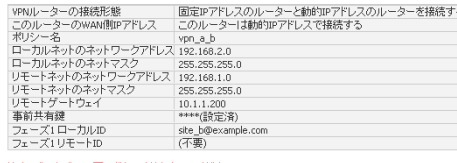

前个 "

注意:ブラウザーの戻るボタンは使わないでください。

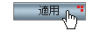

#### 図 6.0.19 拠点 B の設定確認

**5**「完了」をクリックしてください。

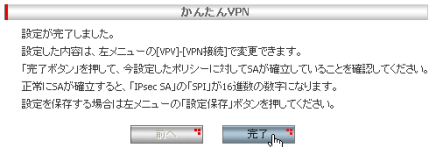

図 6.0.20 かんたん VPN の完了

**6** VPN接続が確立すると、「IPsec SA」の「SPI」が 16 進数となります。表示されない場合は、表示を「更新」 してみてください。

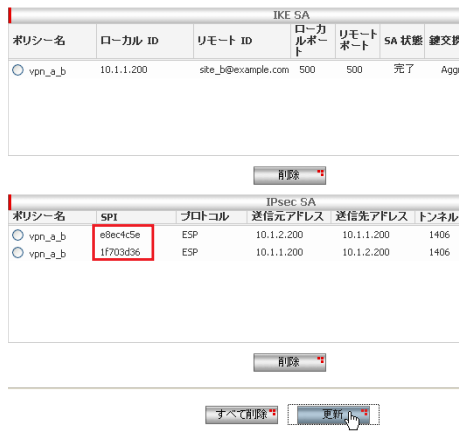

#### 図6.0.21 拠点A の SA状態

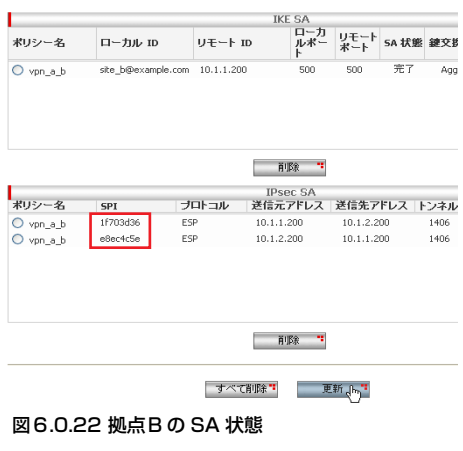

**7** 画面左の「設定保存」ボタンをクリックしてください。

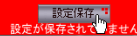

#### 図6.0.23 設定の保存

- **8** LAN 側のコンピューターから、相手側の社内サーバー などが参照できることを確認してください。
- **9**[「7 管理者パスワードの変更」\(p.27\)](#page-26-0)に進んでくださ い。

#### ●両方が動的 IP アドレスの場合の VPN 接続

DynDNS を利用して、各拠点のルーターの動的 IP アドレ スをドメイン名(FQDN)に関連付けます。

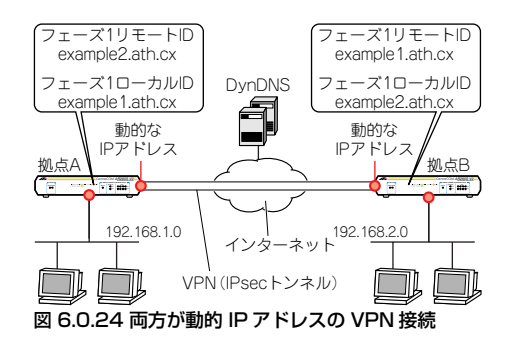

あらかじめ DynDNS のアカウントを取得しておきます。

**1** 画面上の「WAN」をクリックし、「ダイナミック DNS」 をクリックしてください。

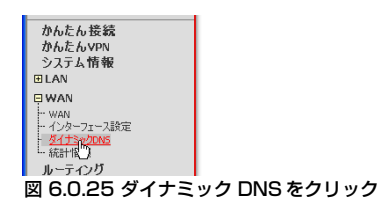

**2**「登録するインターフェース」にインターネットに接 続しているインターフェース(例:pppoe0)を選択 し、あらかじめ作成しておいた DynDNS のアカウン トにしたがって「登録する FQDN」、「DynDNS のアカ ウント名」、「DynDNS のパスワード」を入力し、「適 用」を押してください。

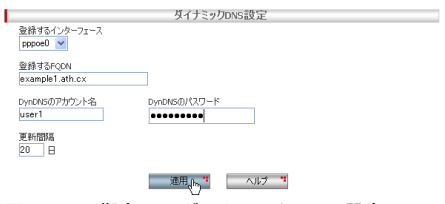

図 6.0.26 拠点A のダイナミック DNS 設定

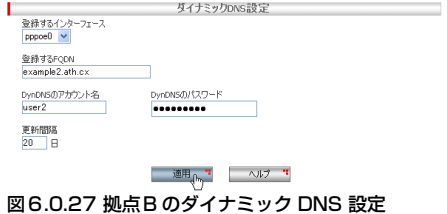

**3** 画面上の「かんたんVPN」をクリックします。

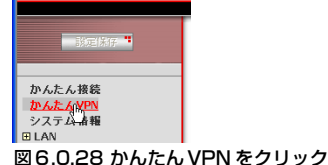

**4** 拠点A、B とも「動的 IP アドレスのルーター同士を接 続する(ダイナミック DNS を使用する)」を選択し、 「次へ」をクリックしてください。

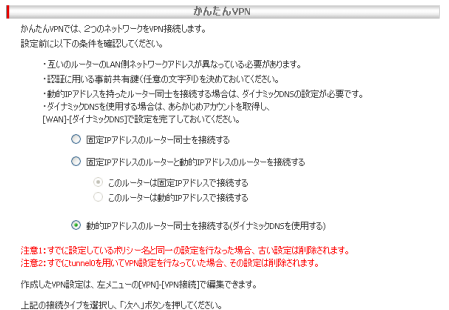

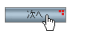

#### 図6.0.29 拠点A、B ともダイナミックDNS を使用

- **5** 拠点 A、B で各項目を入力し、「次へ」をクリックし てください。
	- **・**ポリシー名:この設定に対して、分かりやすい名 前を付けてください。拠点 A、B で別々の名前を 付けることもできますが、ここでは同じ名前を使 用します。 例:「vpn」
	- **・**ローカルネットワーク:こちら側ルーターの LAN 側IPアドレスとサブネットマスクを入力してくだ さい。 (例)「192.168.1.0」「255.255.255.0」
	- **・**リモートネットワーク:相手側ルーターの LAN 側 IP アドレスとサブネットマスクを入力してくださ  $\mathbf{L}_{\alpha}$ 
		- (例) [192.168.2.0 | [255.255.255.0 |
- **・**事前共有鍵:こちら側、相手側ルーターとも同じ 文字列を入力してください(事前共有鍵は伏せ字 で表示されます)。 (例)「secret」
- **・**フェーズ1 ローカルID:こちら側のルーターに設 定したFQDN を入力してください。 (例)「example1.ath.cx」
- **・**フェーズ1リモートID:相手側ルーターに設定し たFQDN を設定してください。 (例)「example2.ath.cx」

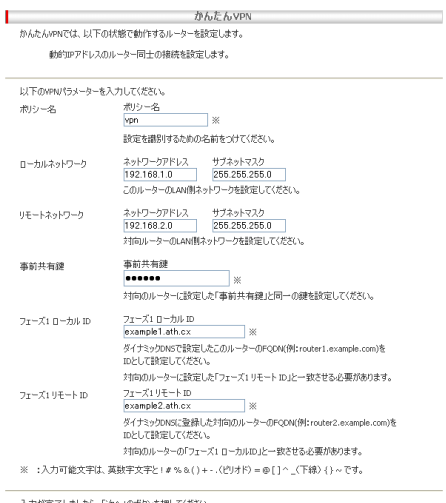

入力が完了しましたら、「次へ」のボタンを押してください。

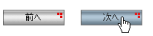

図 6.0.30 拠点 A の設定

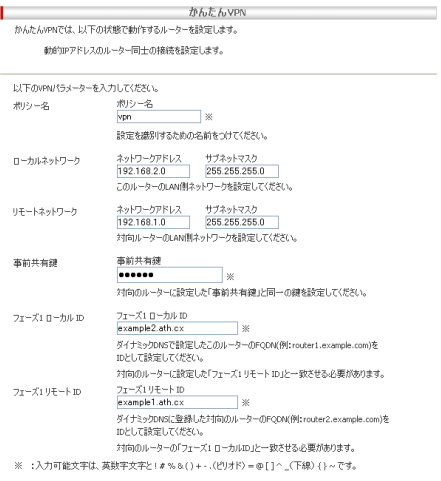

入力が完了しましたら、「次へ」のボタンを押してください。

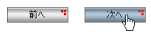

#### 図6.0.31 拠点B の設定

**6** 内容を確認し、「適用」をクリックしてください。

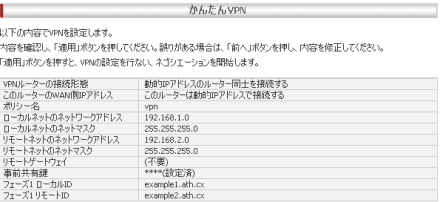

注意:ブラウザーの戻るボタンは使わないでください。

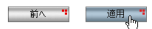

図6.0.32 拠点A の設定確認

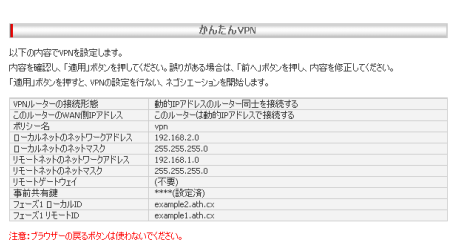

▏ 前∧ "<sup>Ⅱ</sup> 適用<sub>∯~}</sub> "

#### 図6.0.33 拠点B の設定確認

**7**「完了」をクリックしてください。

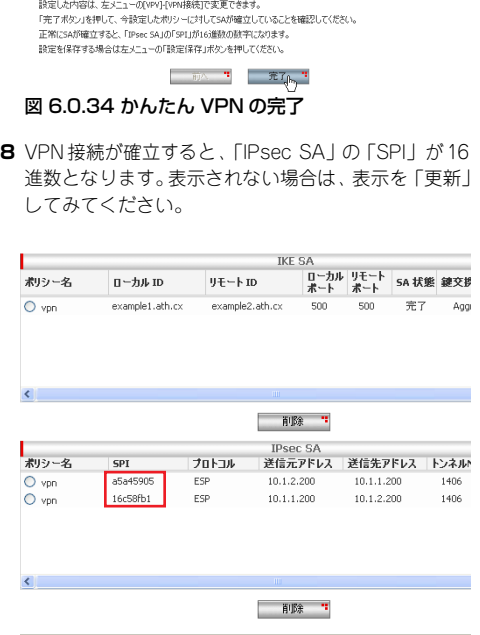

かんたんVPN

読定が完了しました。

#### 図 6.0.35 拠点 A の SA状態

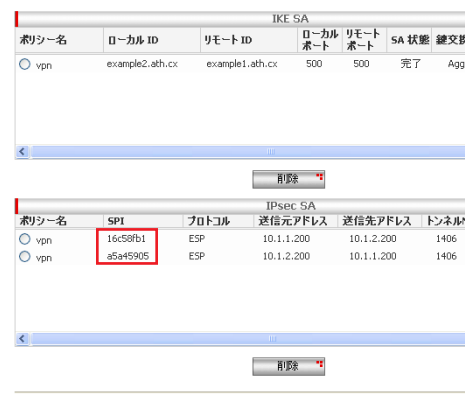

│ すべて削除 " │ │ 更新<sub>{}m}</sub> "

#### 図 6.0.36 拠点B のSA 状態

**9** 画面左の「設定保存」ボタンをクリックしてください。

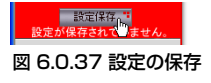

- **10** LAN 側のコンピューターから、相手側の社内サーバー などが参照できることを確認してください。
- **11**[「7 管理者パスワードの変更」](#page-26-0)に進んでください。

#### <span id="page-26-0"></span>7 管理者パスワードの変更

管理者(manager)の初期パスワードの変更を行います。

初期パスワードのまま運用しないでください。 セキュリティーホールとなる可能性がありま ニュ<br>注意<br>す。

**1**「システム管理」の「設定管理/ パスワード」をクリッ クしてください。

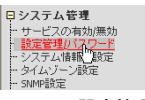

図 7.0.1 設定管理 / パスワード

**2**「現在の管理者パスワード」に「friend」、「管理者パス ワード」と「パスワードの確認」に新たなパスワード を入力して、「適用」をクリックしてください(パス ワードは伏せ字で表示されます)。

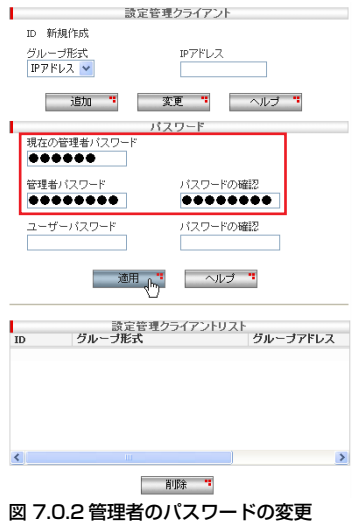

**3** 新しいパスワードを入力してください。

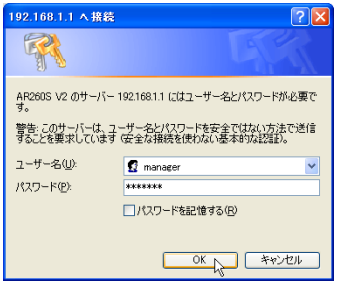

#### 図7.0.3 新パスワードを入力

**4**「設定保存」ボタンをクリックしてください。

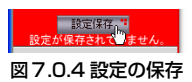

#### ●本製品からのログアウト

**5** 画面左の「ログアウト」をクリックしてください。

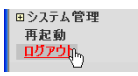

#### 図7.0.5 本製品からのログアウト

次の画面が表示されたら「適用」をクリックしてくだ さい。

ı ログアウト ログアウトするには「適用」ボタンをクリックしてください。<br>ブラウザまたはその設定により、ログアウトできない場合があります。その場合はブラウザを終了してください。

適用<sub>,</sub>h。

#### 図7.0.6 適用をクリック

**6**「はい」をクリックしてください。

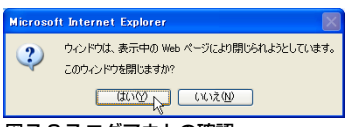

#### 図7.0.7 ログアウトの確認

<span id="page-27-0"></span>8 トラブルシューティング

#### 設定画面がうまく表示されません

- **・**Web ブラウザーとして Internet Explorer Ver.7 また は Ver.6 を使用してください。
- **・**[「A.2 JavaScriptの有効化」\(p.30\)](#page-29-0)をご覧になり Internet Explorer の JavaScript 機能を有効にしてくださ い(通常、初期設定では有効になっています)。

#### POWER LEDは点灯するが、正しく動作しません

**・**電源をオフにした後、すぐにオンにしていませんか? 電源をオフにしてから再度オンにする場合は、しばら く間をあけてください。

#### リセットスイッチを押しても再起動しません

**・**本製品は、リセットスイッチを押しても再起動しませ ん。スイッチによる再起動は、電源スイッチをオフに した後、しばらく間をあけてから、電源スイッチをオ ンにしてください。

#### うまく VPN 接続できません

**・**うまく VPN 接続できない原因の多くは、入力誤りに よるものです。各拠点のローカルネットワークアドレ ス、リモートネットワークアドレス、サブネットマス ク、リモートゲートウェイ、事前共有鍵、フェーズ 1 ローカル ID、フェーズ 1 リモートID を確認してくだ さい。

#### <span id="page-28-0"></span>A 付録

<span id="page-28-1"></span>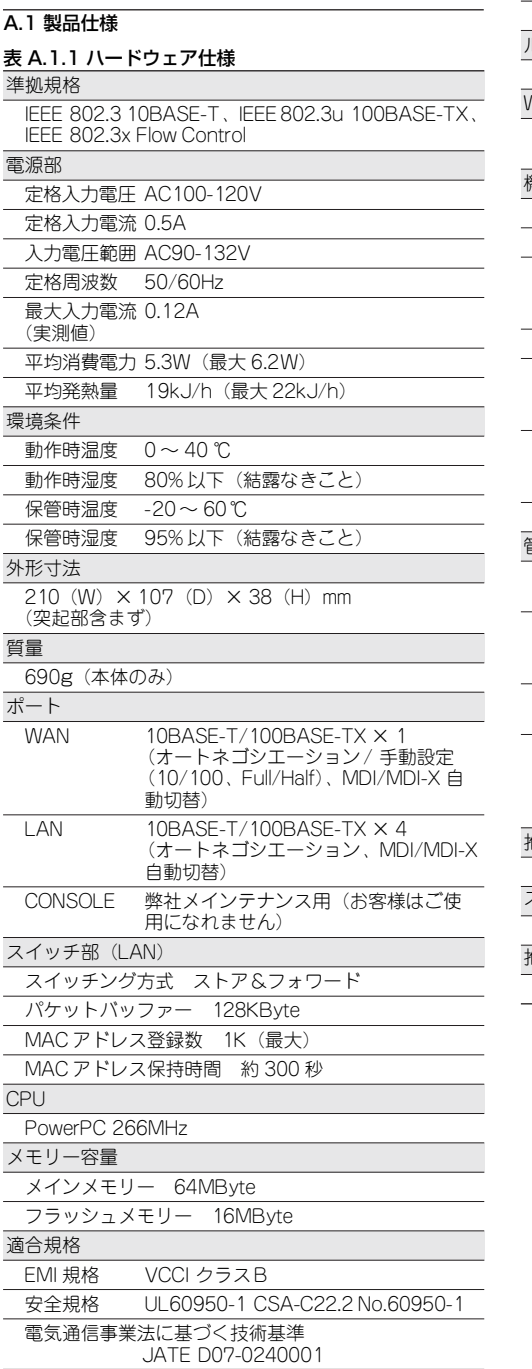

#### 表 A.1.2 ソフトウェア仕様

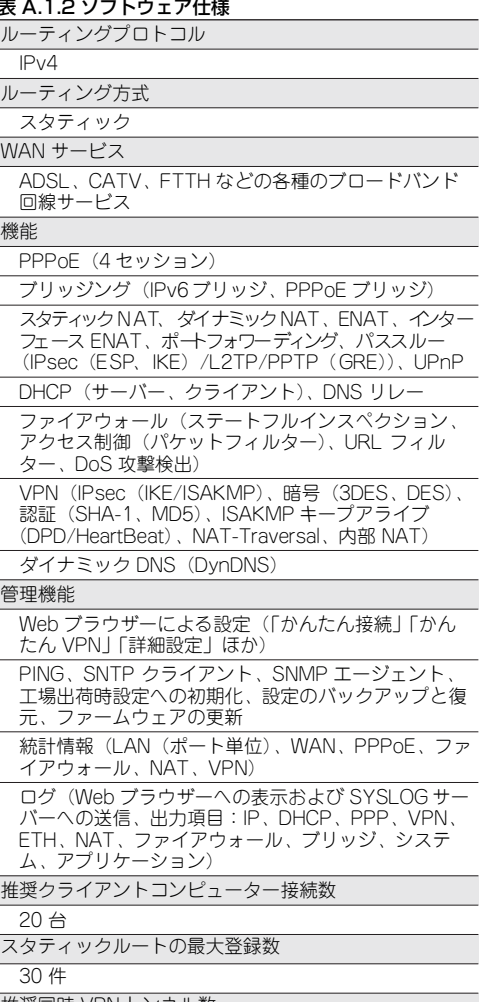

推奨同時 VPNトンネル数 10

## CentreCOM AR260S V2 取扱説明書 | 29

#### <span id="page-29-0"></span>A.2 JavaScript の有効化

Internet Explorer に以下の設定を施すと、本製品にアクセ スするときのみ JavaScript を有効にすることができます (他のセキュリティー設定に影響を与えません)。Internet Explorer Ver.7 の例を示しますが、Ver.6 でも同様です。

- **1** Internet Explorer のメニューから「ツール」→「イン ターネットオプション」をクリックしてください。
- **2**「セキュリティ」タブをクリックしてください。 「信頼済みサイト」を選択しておき、「サイト」ボタン をクリックしてください。

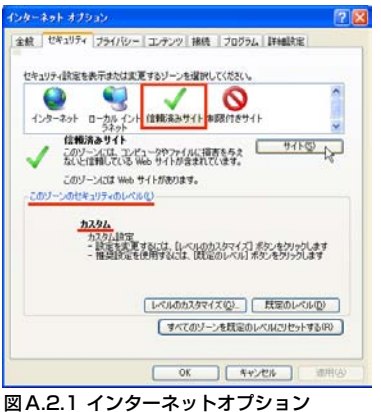

<span id="page-29-3"></span>**3** 「http:// (本製品の LAN 側 IP アドレス) / I (デフォ ルトの場合「http://192.168.1.1/」)を入力し、「こ のゾーンのサイトにはすべてサーバーの確認 (https) を必要とする」のチェックを外してから、「追加」ボ タンをクリックしてください。「Web サイト」欄に 「http://192.168.1.1/」が表示されたら、「閉じる」ボ タンをクリックしてください。

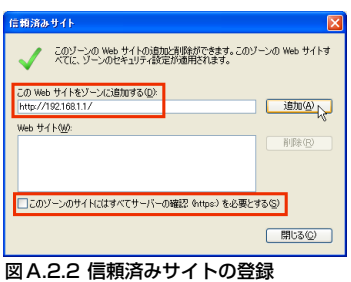

**4**「インターネットオプション」ダイアログボックス([図](#page-29-3) [A.2.1](#page-29-3))の「このゾーンのセキュリティレベル」が「カ スタム」になっている場合は、「レベルのカスタマイ ズ」ボタンをクリックして、「アクティブスクリプト」 が「有効にする」になっていることを確認してくださ  $\bigcup_{n=1}^{\infty}$ 

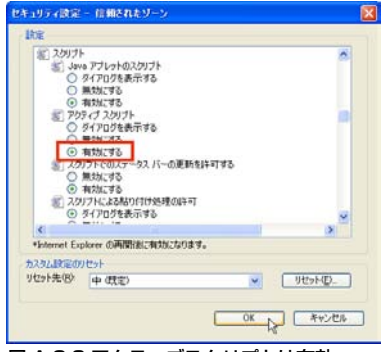

図 A.2.3 アクティブスクリプトは有効

- **5**「インターネットオプション」ダイアログボックスの 「OK」ボタンをクリックしてください。「インターネッ トオプション」ダイアログボックスが閉じます。
- **6** Internet Explorer を再起動してください。本製品に対 してアクセスするときのみ、JavaScript が有効になり ます。

#### <span id="page-29-1"></span>A.3 コンピューターの設定

本製品を利用したインターネット接続ができるように、お 使いのコンピューターのネットワーク (TCP/IP)設定を 行います。ネットワーク設定は接続するすべてのコン ピューターで行う必要があります。また、あらかじめネッ トワークアダプターの設定がされている必要があります。

#### <span id="page-29-2"></span>Windows XP の設定

**1**「コントロールパネル(クラシック表示)」の「ネット ワーク接続」を開き、「ローカル エリア接続」をダブ ルクリックしてください。

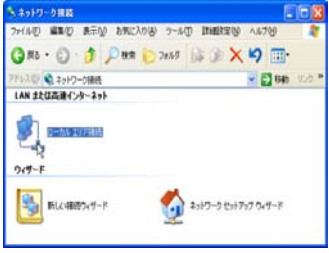

図 A.3.1 ネットワーク接続

**2**「ローカル エリア接続の状態」ダイアログボックスで 「プロパティ」をクリックしてください。

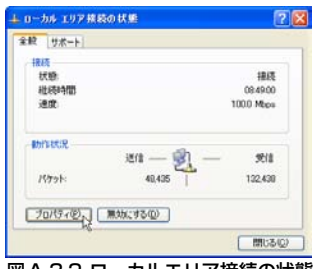

図A.3.2 ローカルエリア接続の状態

**3**「ローカル エリア接続のプロパティ」ダイアログボッ クスのリストの中から「インターネットプロトコル (TCP/IP)」を選択し、「プロパティ」をクリックして ください。

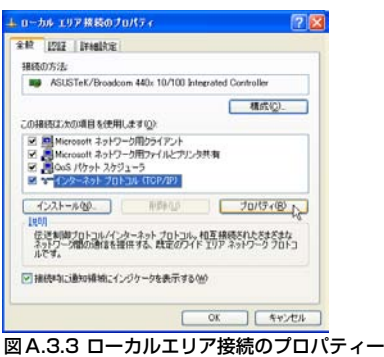

- **4**「インターネットプロトコル(TCP/IP)のプロパティ」 ダイアログボックスで「IP アドレスを自動的に取得す
	- る」と「DNS サーバーのアドレスを自動的に取得す る」を選択し、「詳細設定」をクリックしてください。

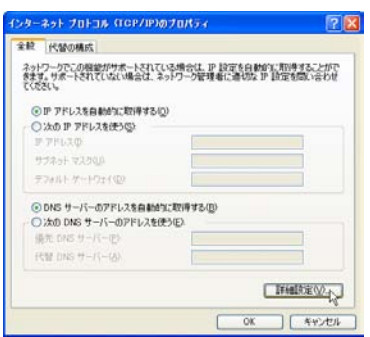

図A.3.4 IP アドレスの設定

**5**「TCP/IP 詳細設定」ダイアログボックスで「DNS」タ ブを選択し、下部の「この接続アドレスを DNS に登 録する」のチェックを外してください。

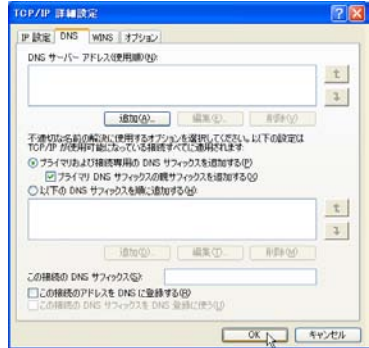

#### 図 A.3.5 DNS の設定

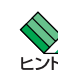

プロバイダーからドメイン名も指定されてい る場合「以下のDNS サフィックスを順に追加 ヒントする」を選択し、「追加」ボタンをクリックし て指定されたドメイン名を入力してください。

**6**「OK」をクリックしてダイアログボックスを閉じ、コ ンピューターを再起動してください。

#### <span id="page-31-0"></span>Mac OS X (10.4) の設定

- **1**「システム環境設定」を起動して「ネットワーク」を クリックしてください。
- **2**「内蔵 Ethernet」を選択し、「設定 ...」をクリックして ください。

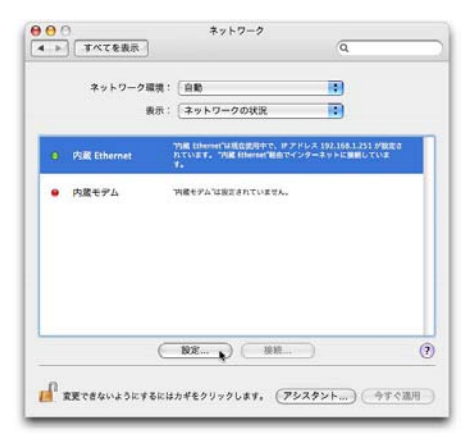

#### 図A.3.6 内蔵Ethernet の選択

**3**「TCP/IP」の「IPv4 を設定」から「DHCP サーバを 参照」を選択して、「今すぐ適用」をクリックしてく ださい。

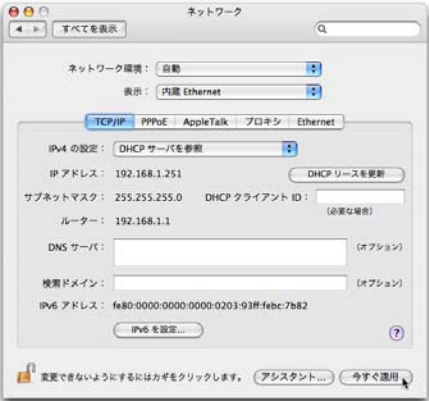

#### 図A.3.7 内蔵Ethernet の設定

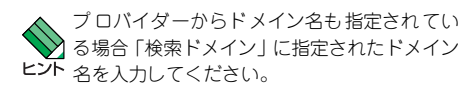

#### <span id="page-31-1"></span>A.4 工場出荷時設定への初期化

本製品の設定画面を表示し、「システム管理」→「システ ムの設定」→「デフォルト設定」の順にクリックして、以 後表示されるメッセージにしたがってください。

または、電源スイッチとリセットスイッチを以下の手順で 操作してください。

- **1** 本製品の電源スイッチをオフにして、しばらく待って ください。
- **2** リセットスイッチを押しながら、本製品の電源スイッ チをオンにし、SYSTEM LED が短く 3 回点滅するま で、リセットスイッチを押し続けてください。

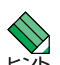

スイッチによる工場出荷時設定への初期化は、「シ ステム管理」→「サービスの有効 / 無効」で禁止 ヒント することができます。

#### <span id="page-32-0"></span>B 保証と修理

本製品の保証内容は、製品に添付されている「製品保証 書」の「製品保証規定」に記載されています。製品をご利 用になる前にご確認ください。本製品の故障の際は、保証 期間の内外にかかわらず、弊社修理受付窓口へご連絡くだ さい。

#### <span id="page-32-1"></span>アライドテレシス株式会社 修理受付窓口

Tel: 200120-860-332 携帯電話/PHS からは:045-476-6218 月~金曜日(祝・祭日を除く)  $9:00 \sim 12:00$ ,  $13:00 \sim 17:00$ 

#### <span id="page-32-2"></span>保証の制限

本製品の使用または使用不能によって生じたいかなる損 害(人の生命、身体に対する被害、事業利益の損失、事業 の中断、事業情報の損失またはその他の金銭的損害を含 み、またこれらに限定されない)につきましても、弊社は その責をいっさい負わないものとします。

#### <span id="page-32-3"></span>C ユーザーサポート

障害回避などのユーザーサポートは、次の「サポートに必 要な情報」をご確認のうえ、弊社サポートセンターへご連 絡ください。

#### <span id="page-32-4"></span>アライドテレシス株式会社 サポートセンター

http://www.allied-telesis.co.jp/support/info/ Tel: **Ford** 0120-860-772 携帯電話/PHS からは:045-476-6203 月~金曜日(祝・祭日を除く)  $9:00 \sim 12:00$ ,  $13:00 \sim 18:00$ 

#### <span id="page-32-5"></span>C.1 サポートに必要な情報

お客様の環境で発生した様々な障害の原因を突き止め、迅 速な障害の解消を行うために、弊社担当者が障害の発生し た環境を理解できるよう、以下の点についてお知らせくだ さい。なお、都合により弊社からの連絡が遅れることもご ざいますが、あらかじめご了承ください。

#### <span id="page-32-6"></span>一般事項

すでに「サポート ID 番号」を取得している場合、サポー ト ID 番号をお知らせください。サポートID 番号をお知ら せいただいた場合には、ご連絡先などの詳細は省略してい ただいてかまいません。

- **・**サポートの依頼日
- **・**お客様の会社名、ご担当者名
- **・**ご連絡先
- **・**ご購入先

製品について

- **・**製品名(AR260S V2)、製品のシリアル番号 (S/N)、 製品リビジョンコード (Rev) をお知らせください。製 品のシリアル番号、製品リビジョンコードは、製品底 面のシリアル番号シールに記入されています。
- $(\varnothing)$   $\overline{\left(\begin{array}{cc} \text{S/N} & \text{0.02477449998959887} & \text{0.02477449998959887} & \text{0.02477449998989887} & \text{0.024777}\end{array}\right)}$
- **・**ファームウェアバージョンをお知らせください。 ファームウェアバージョンは、Web ブラウザーで本製 品の設定画面にアクセスし、「システム情報」をクリッ クすると表示されます。 (例) V.1.0.0 B14

#### <span id="page-32-7"></span>回線について

**・**ご契約のインターネットサービスプロバイダー (ISP) 名またはケーブルテレビ(CATV)名をお知らせくださ  $\cup$ 

#### <span id="page-32-8"></span>お問い合わせ内容について

- **・**どのような症状が発生するのか、それはどのような状 況でまたどのような頻度で発生するのかをできる限 り具体的に(再現できるように)お知らせください。
- **・**エラーメッセージやエラーコードが表示される場合 には、表示されるメッセージの内容をお送りくださ  $\cup$ 。

#### <span id="page-32-9"></span>ネットワーク構成について

- **・**ネットワークとの接続状況や、使用されているネット ワーク機器がわかる簡単な図をあわせてお送りくだ さい。
- **・**他社の製品をご使用の場合は、メーカー名、機種名、 バージョンなどをお知らせください。

☆☆☆

#### ご注意

本書に関する著作権等の知的財産権は、アライドテレシス 株式会社(弊社)の親会社であるアライドテレシスホール ディングス株式会社が所有しています。

アライドテレシスホールディングス株式会社の同意を得 ることなく、本書の全体または一部をコピーまたは転載し ないでください。

弊社は、予告なく本書の全体または一部を修正・改訂する ことがあります。

また、弊社は改良のため製品の仕様を予告なく変更するこ とがあります。

© 2008 アライドテレシスホールディングス株式会社

#### 商標について

CentreCOM はアライドテレシスホールディングス株式会 社の登録商標です。

Windows は、米国 Microsoft Corporation の、米国およ びその他の国における登録商標または商標です。

Macintosh、Mac OS は、米国 Apple Computer Inc. の登 録商標です。

初期に参照している NTP サーバーは、インターネットマ ルチフィード株式会社のものです。 http://www.jst.mfeed.ad.jp/

その他、この文書に掲載しているソフトウェア、周辺機 器、サービスの名称などは、各メーカーの商標または登録 商標です。

#### 電波障害自主規制について

この装置は、情報処理装置等電波障害自主規制協議会 (VCCI)の基準に基づくクラスB情報技術装置です。この 装置は、家庭環境で使用することを目的としていますが、 この装置がラジオやテレビジョン受信機に近接して使用 されると、受信障害を引き起こすことがあります。取扱説 明書にしたがって正しい取り扱いをしてください。

#### 廃棄方法について

本製品を廃棄する場合は、法令・条例などに従って処理し てください。詳しくは、各地方自治体へお問い合わせいた だきますようお願いいたします。

#### 日本国外での使用について

弊社製品を日本国外へ持ち出されるお客様は、下記窓口へ ご相談ください。

Tel: 20120-860442 月~金(祝・祭日を除く)9:00 ~ 17:30

#### マニュアルバージョン

2008 年 11 月 Rev.A 初版(F/W Ver.3.1)

# アライドテレシス株式会社